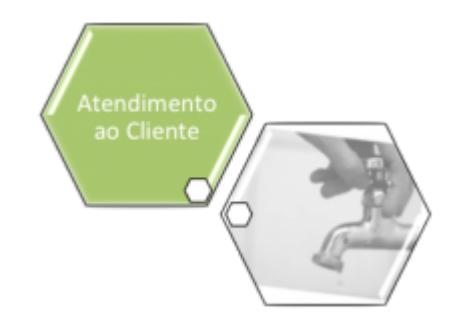

# **Atualizar Tipo de Serviço na Especificação da Solicitação**

Esta opção do sistema permite a atualização de um **Tipo de Serviço** para a configuração de uma **Especificação da Solicitação**.

O acesso a esta funcionalidade deve ser realizada pelo **Menu do Sistema**:

- **[GSAN](https://www.gsan.com.br/doku.php?id=ajuda:pagina_inicial) > [Atendimento ao Público](https://www.gsan.com.br/doku.php?id=ajuda:atendimento) > [Registro Atendimento](https://www.gsan.com.br/doku.php?id=ajuda:registro_atendimento) > [Inserir Tipo de Solicitação](https://www.gsan.com.br/doku.php?id=ajuda:inserir_tipo_de_solicitacao_com_especificacoes) [com Especificações](https://www.gsan.com.br/doku.php?id=ajuda:inserir_tipo_de_solicitacao_com_especificacoes)**.
- **[GSAN](https://www.gsan.com.br/doku.php?id=ajuda:pagina_inicial) > [Atendimento ao Público](https://www.gsan.com.br/doku.php?id=ajuda:atendimento) > [Registro Atendimento](https://www.gsan.com.br/doku.php?id=ajuda:registro_atendimento) > [Manter Tipo de](https://www.gsan.com.br/doku.php?id=ajuda:manter_tipo_de_solicitacao_com_especificacoes) [Solicitação com Especificações](https://www.gsan.com.br/doku.php?id=ajuda:manter_tipo_de_solicitacao_com_especificacoes)**.

A partir das telas de **[Inserir Tipo de Solicitação com Especificações](https://www.gsan.com.br/doku.php?id=ajuda:inserir_tipo_de_solicitacao_com_especificacoes)** ou **[Manter Tipo de](https://www.gsan.com.br/doku.php?id=ajuda:manter_tipo_de_solicitacao_com_especificacoes)**

[Solicitação com Especificações](https://www.gsan.com.br/doku.php?id=ajuda:manter_tipo_de_solicitacao_com_especificacoes), você deverá clicar no botão **Adicionar |** para que o sistema ative a tela a partir da qual você poderá adicionar **Especificações**, ou clicar sobre o link da descrição da **Especificação**. Feito isso, o sistema ativa a tela a partir da qual você poderá atualizar **Especificações**.

A partir desta tela você deverá clicar sobre o link da descrição do **Tipo de Serviço** que se deseja atualizar e o sistema irá ativar a tela para atualizar o **Tipo de Serviço**.

Altere os dados do **Tipo de Serviço** e clique no botão **Atualizar** para solicitar ao sistema a atualização do **Tipo de Serviço** para a **Especificação**.

## **Preenchimento dos campos**

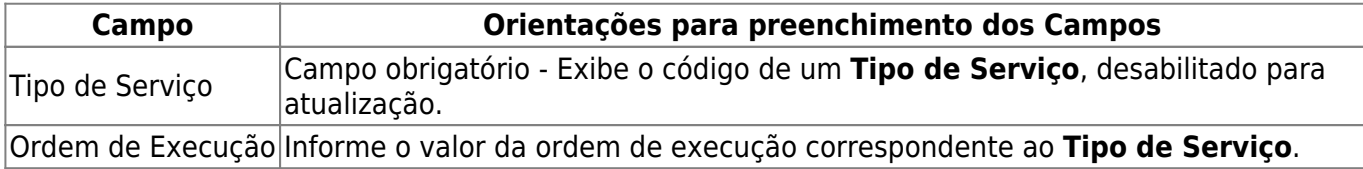

## **Funcionalidade dos botões**

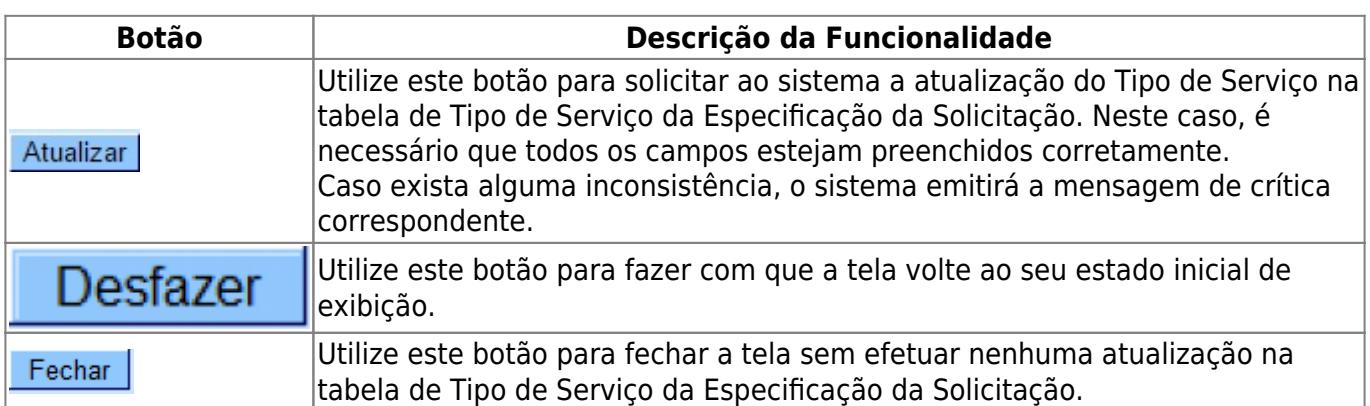

### **Referências**

**[Atualizar Registro de Atendimento](https://www.gsan.com.br/doku.php?id=postgres:atendimento_ao_publico:uc0408)**

**[Manter Registro de Atendimento](https://www.gsan.com.br/doku.php?id=postgres:atendimento_ao_publico:uc0405)**

**[Inserir Registro de Atendimento](https://www.gsan.com.br/doku.php?id=postgres:atendimento_ao_publico:uc0366)**

### **Termos Principais**

#### **[Registro Atendimento](https://www.gsan.com.br/doku.php?id=ajuda:registro_atendimento)**

Clique [aqui](https://www.gsan.com.br/doku.php?id=ajuda) para retornar ao Menu Principal do GSAN

From:

<https://www.gsan.com.br/> - **Base de Conhecimento de Gestão Comercial de Saneamento**

Permanent link: **[https://www.gsan.com.br/doku.php?id=ajuda:atualizar\\_tipo\\_de\\_servico\\_na\\_especificacao\\_da\\_solicitacao&rev=1504141869](https://www.gsan.com.br/doku.php?id=ajuda:atualizar_tipo_de_servico_na_especificacao_da_solicitacao&rev=1504141869)**

Last update: **15/09/2017 16:03**

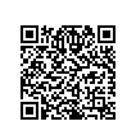